参考資料3

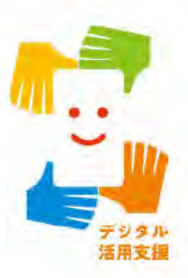

# マイナンバーカードの 申請をしましょう

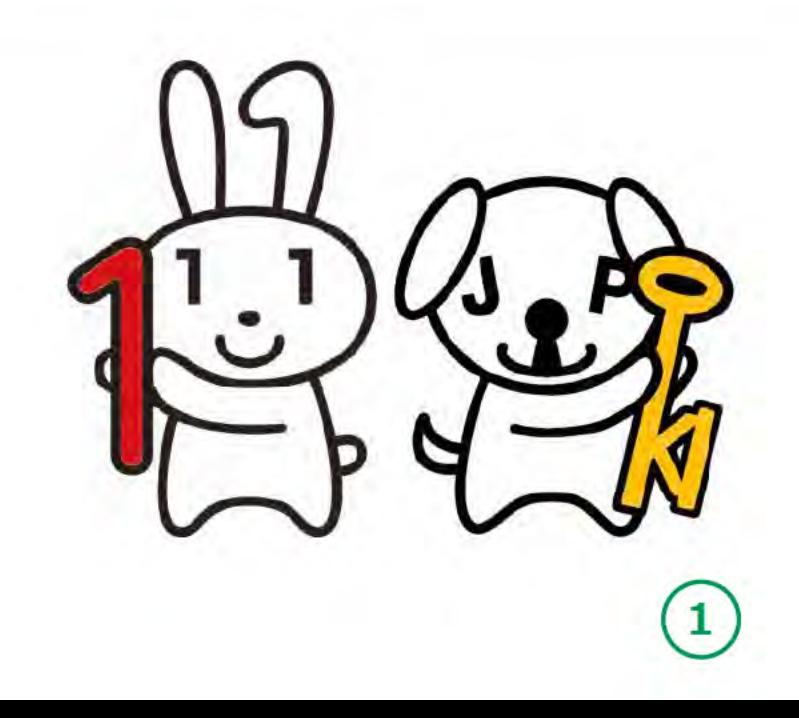

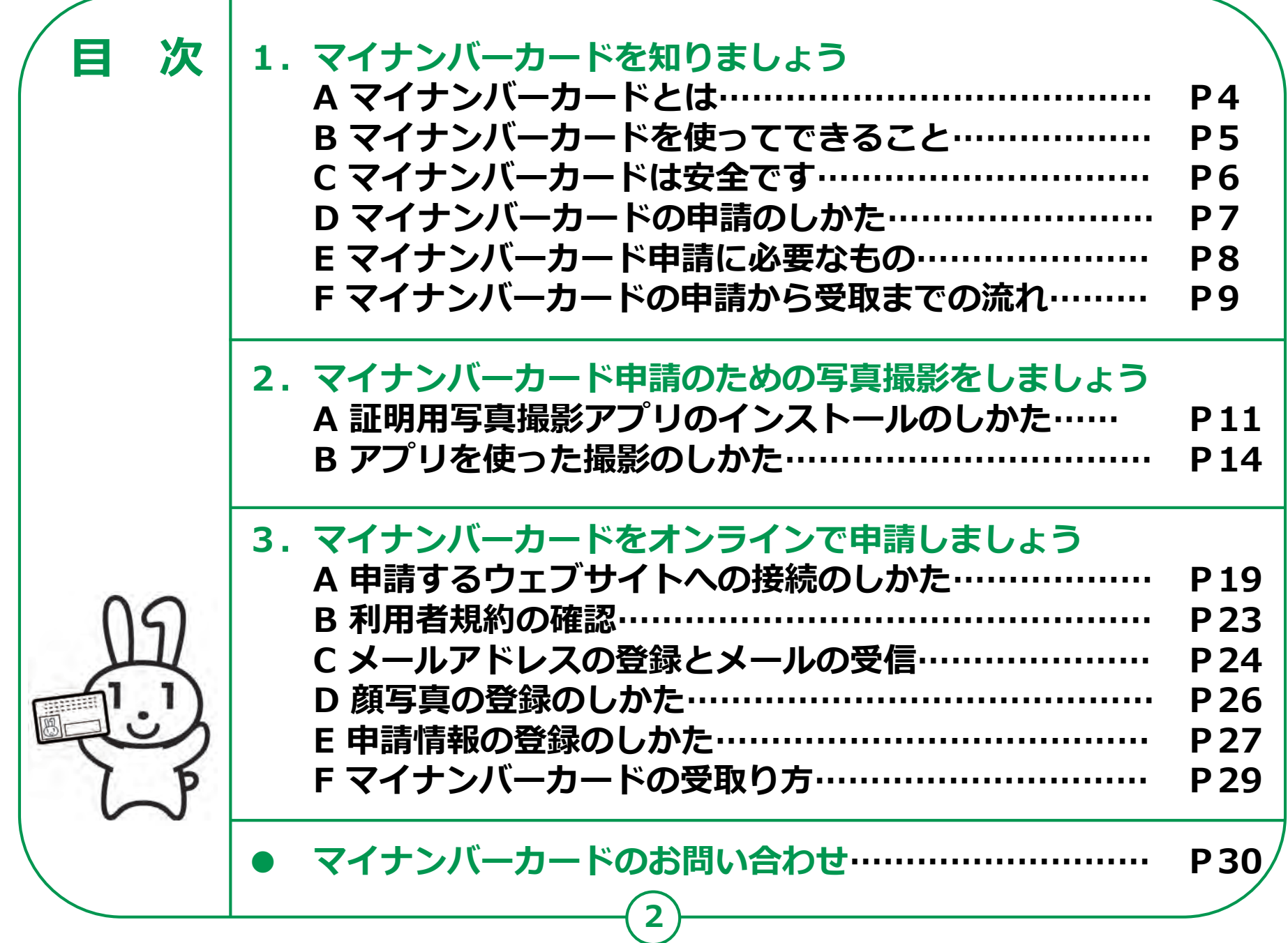

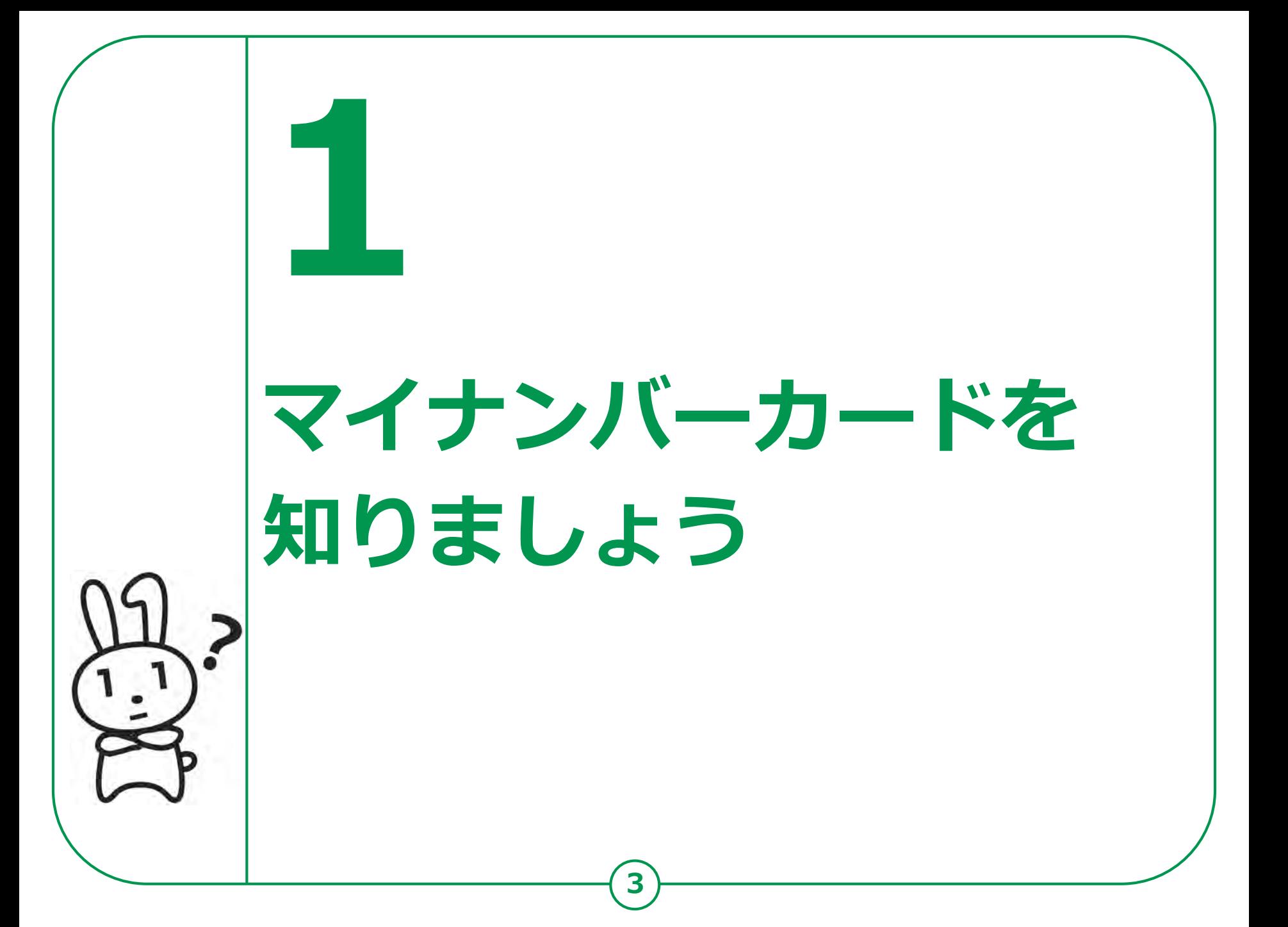

## **1-A マイナンバーカードとは**

**マイナンバーカードとは個人番号カードとも言い、マイナンバー (一人ひとりに割り当てられる番号)が記載されたプラスチック製の カードです。本人が申請することにより、無料で発行されます。**

**●表面に、氏名・住所、生年月日、 性別、本人の顔写真等が印刷 されていて、公的な本人確認 書類として利用できます。**

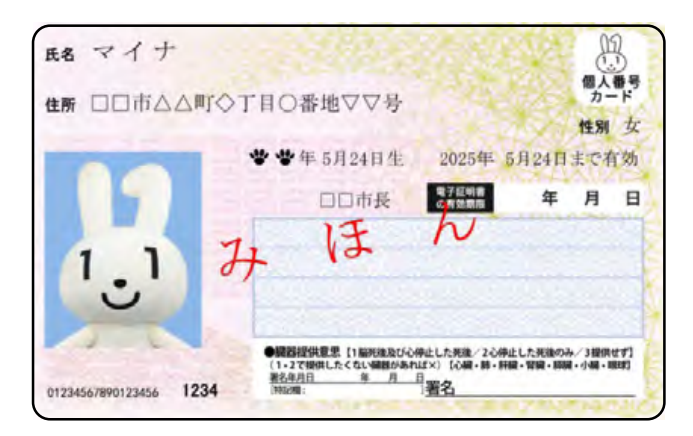

- **●裏面に、マイナンバーが 印刷されています。**
- **●ICチップの中には、本人の 電子証明書が入っていて、 オンラインでの行政手続等で 使うことができます。**

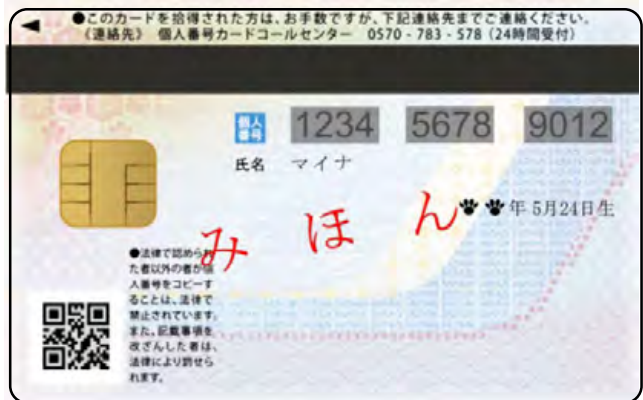

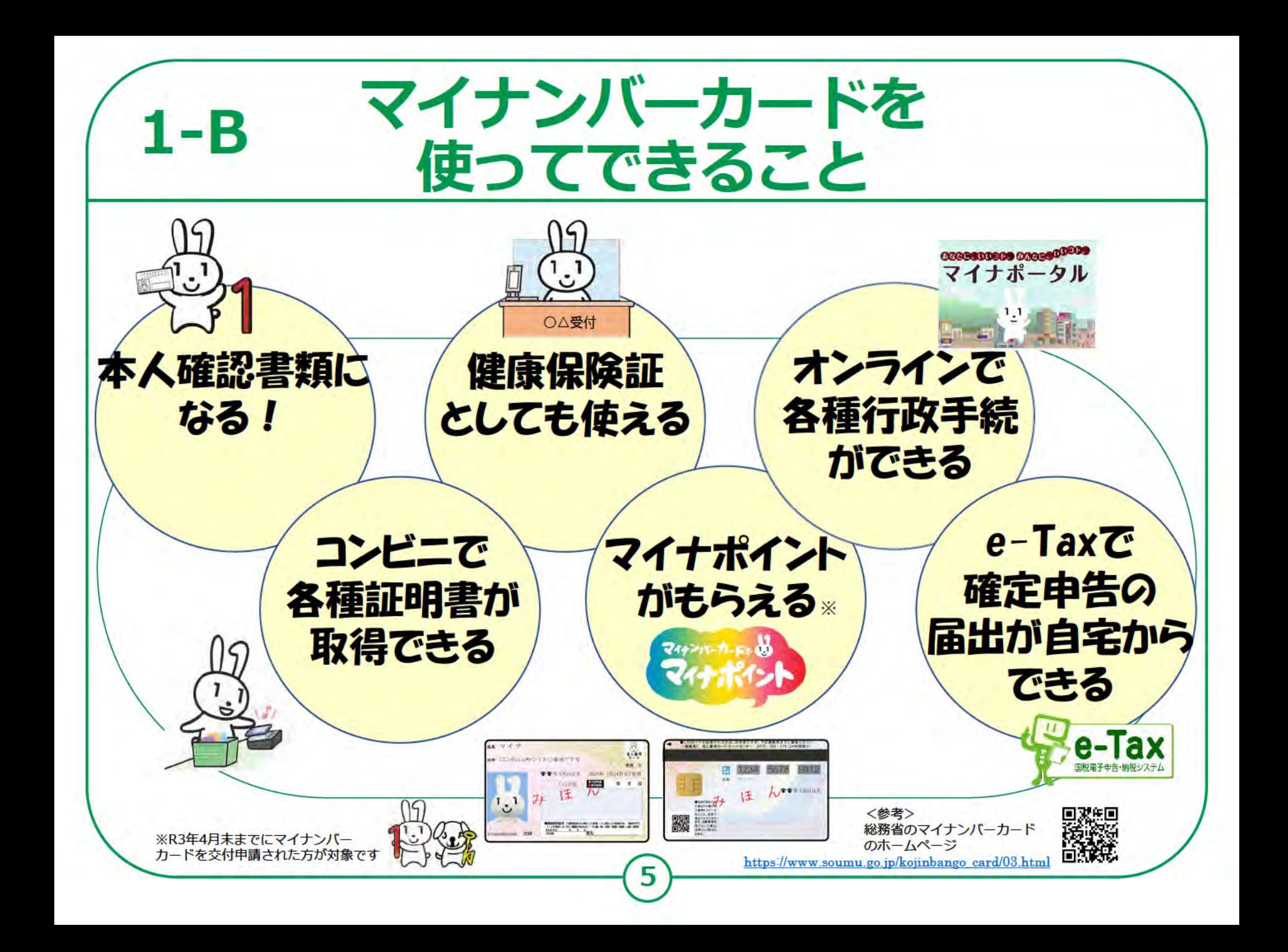

## **マイナンバーカードは安全です 1-C**

### **落としても、他人が使うことはできません。**

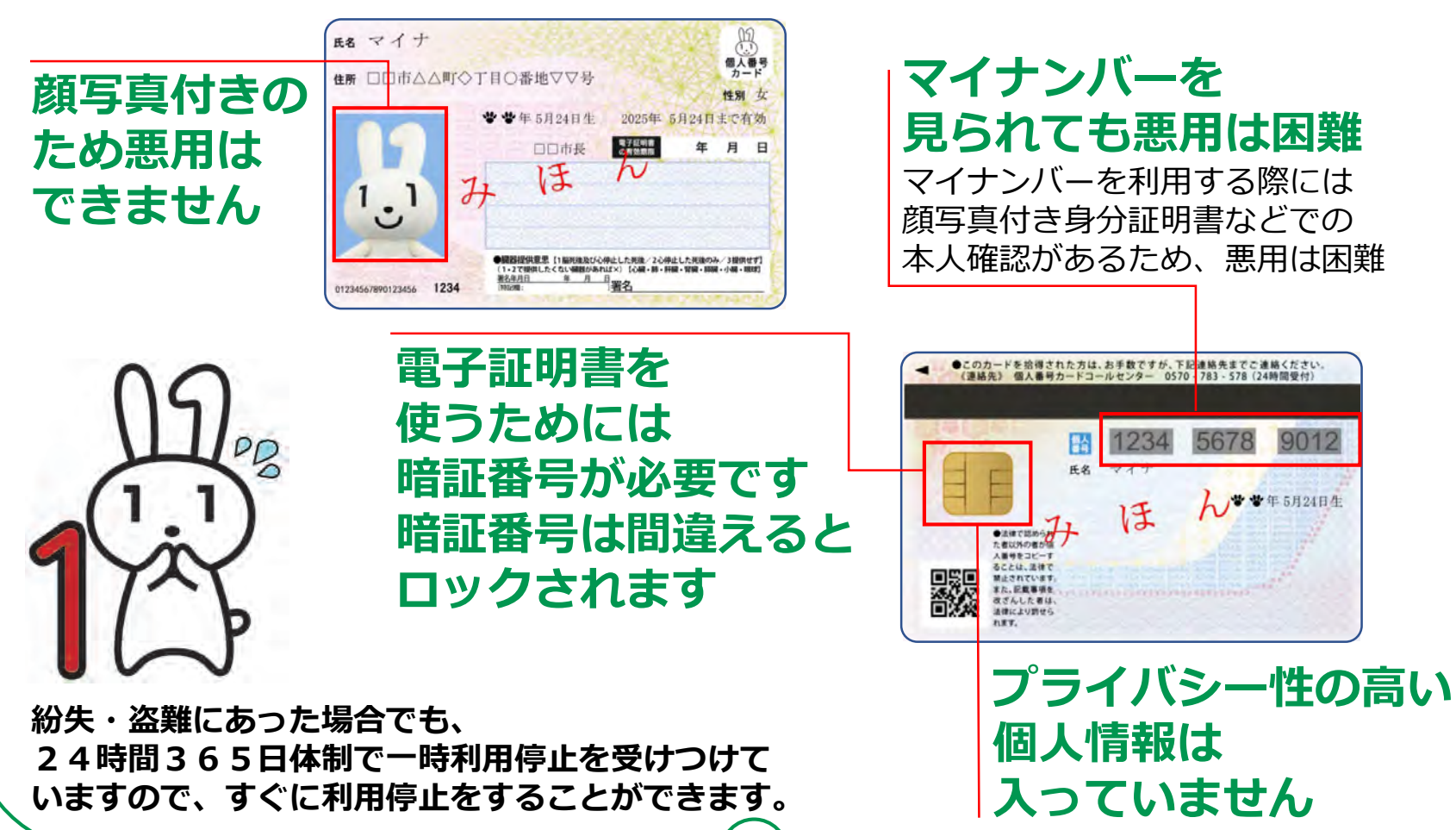

## **マイナンバーカードの申請のしかた 1-D**

**マイナンバーカードは、スマートフォン・パソコン・ まちなかの証明用写真機・郵便により、無料で申請する ことができます。スマートフォンやデジカメで 撮った写真を使うこともできます。**

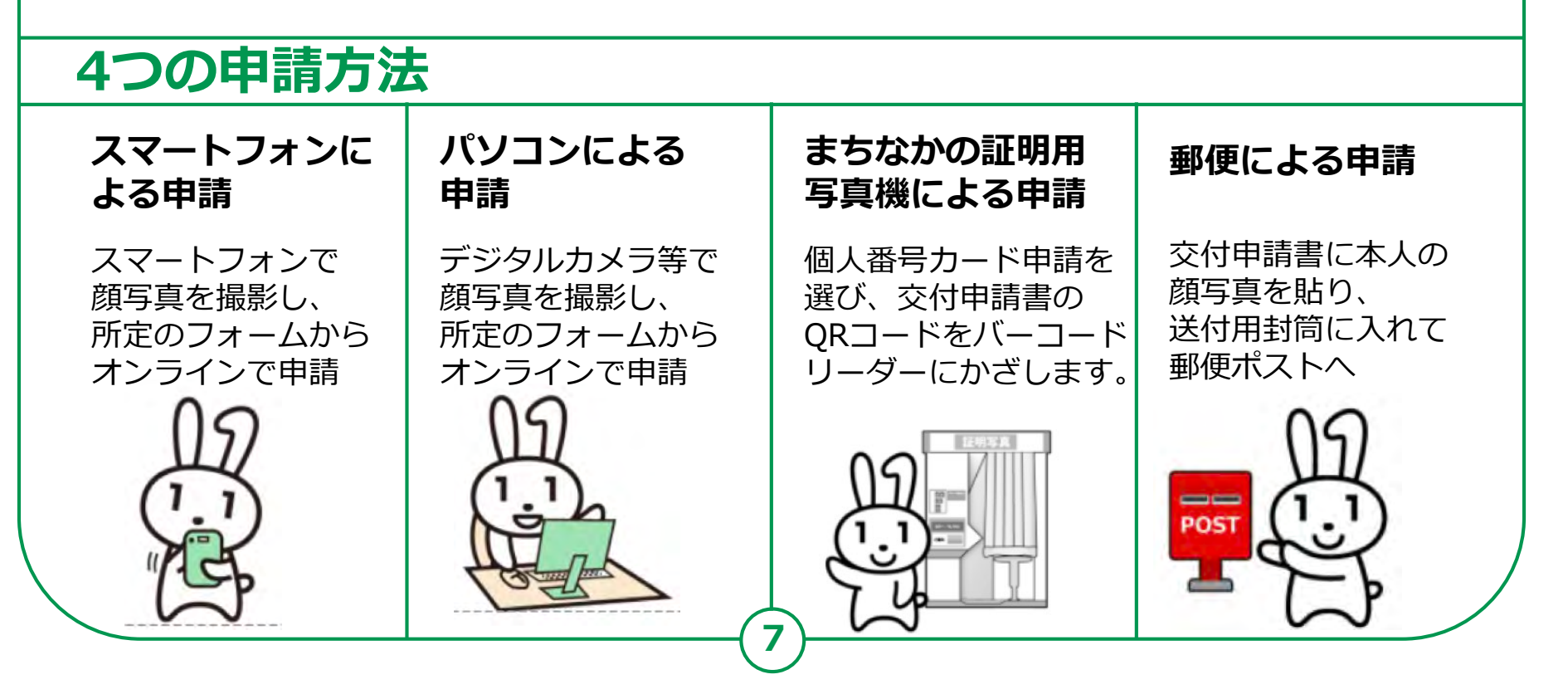

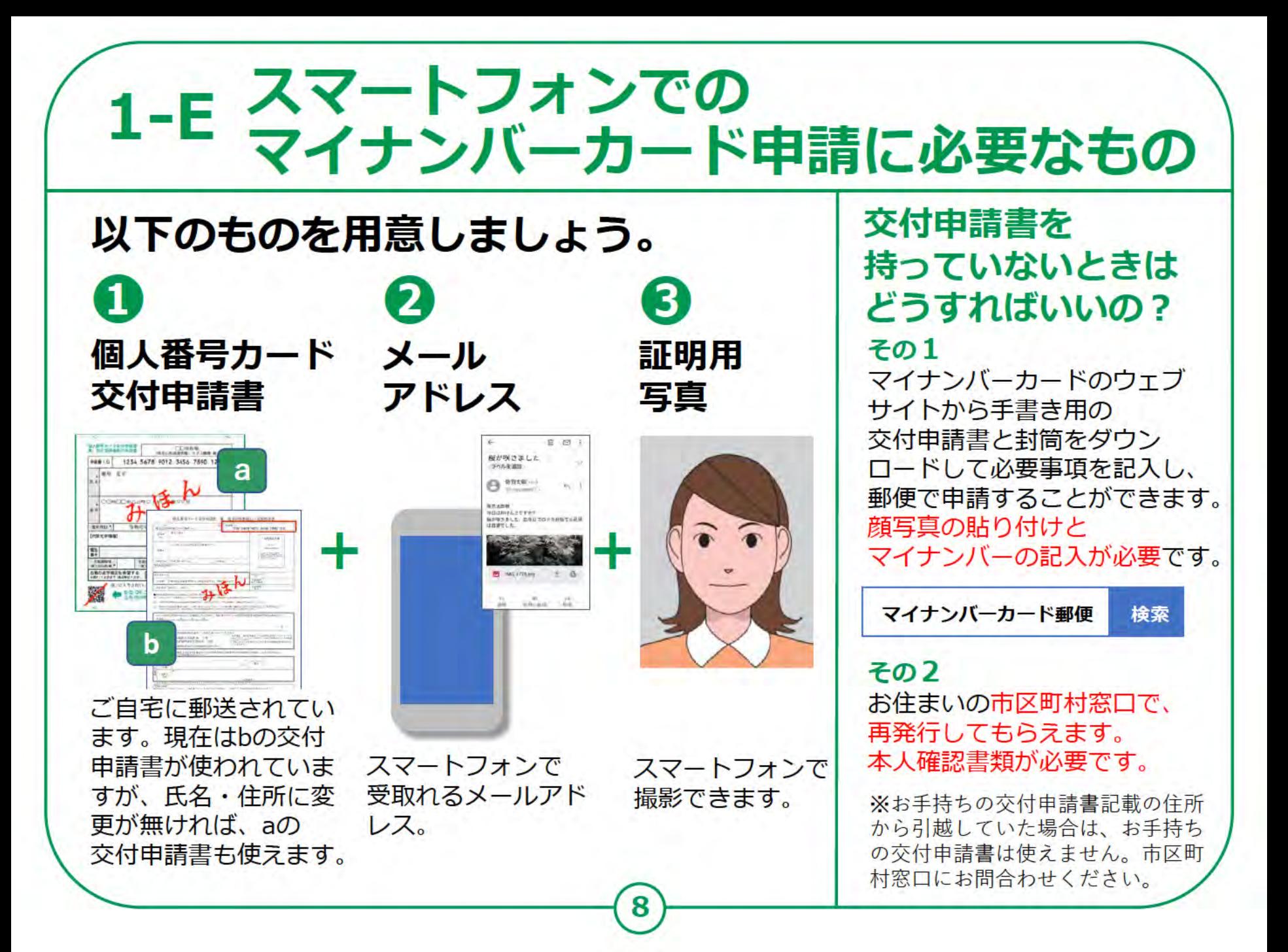

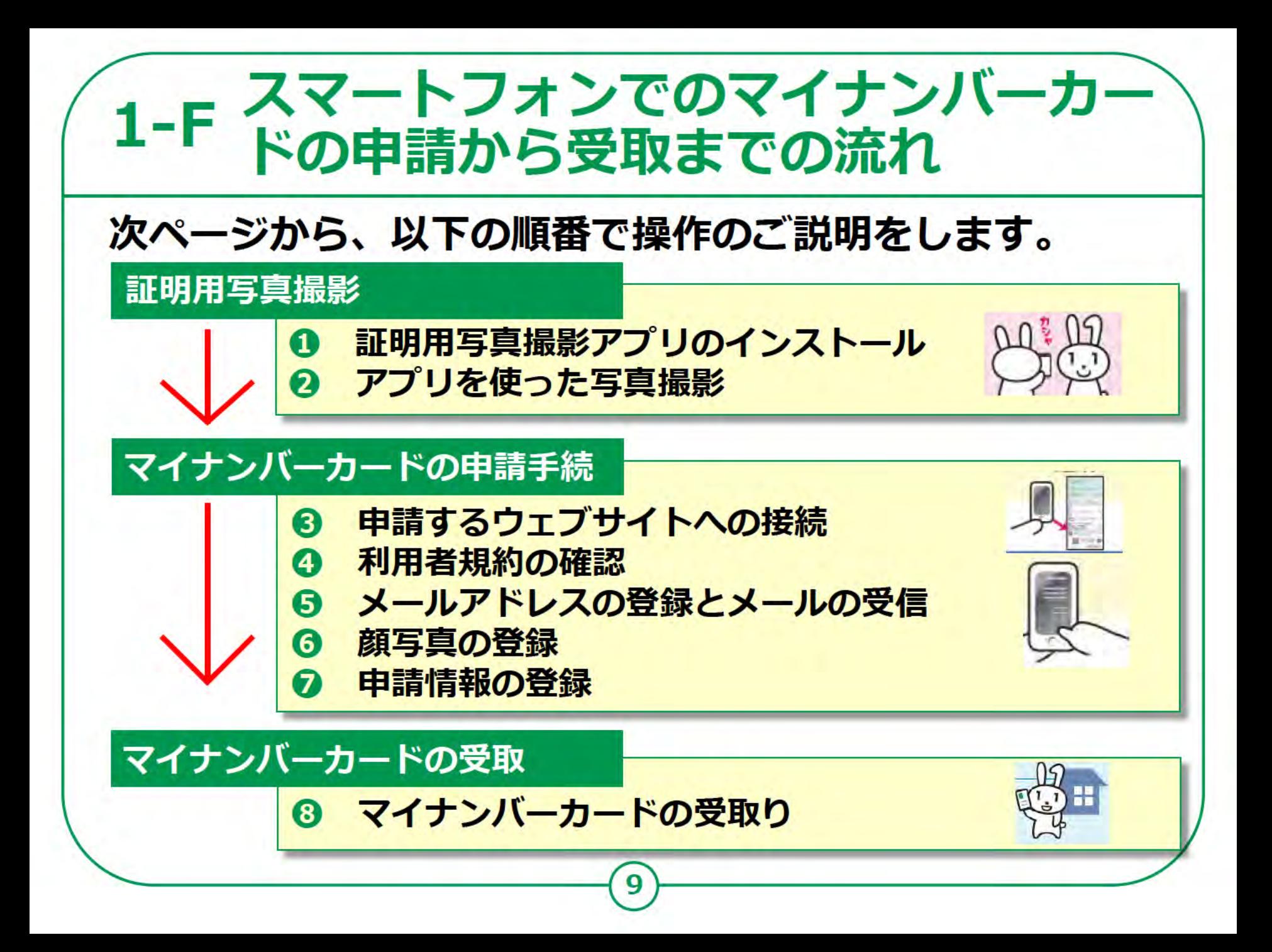

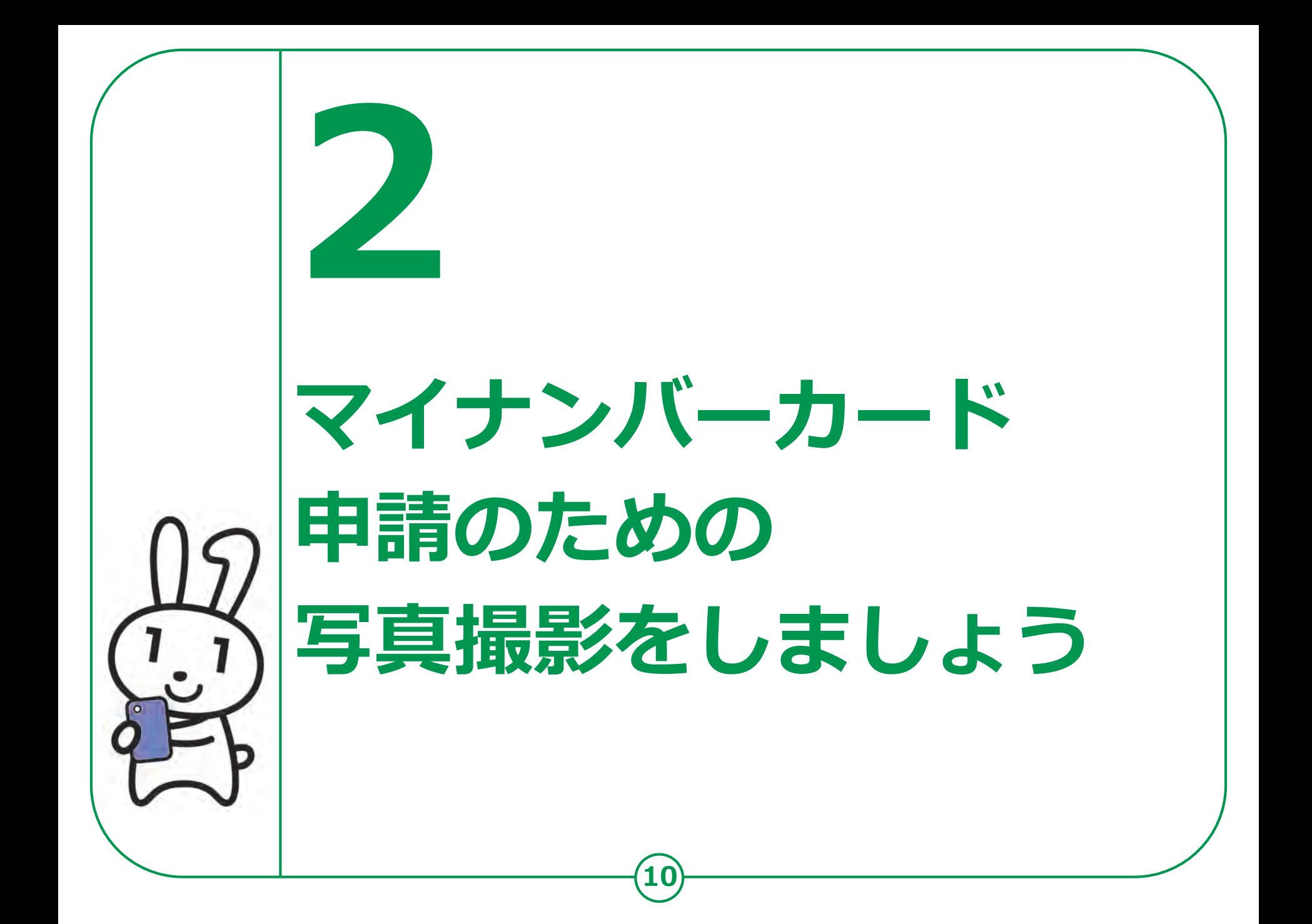

#### **証明用写真撮影アプリの インストールのしかた 2-A**

**マイナンバーカードの申請については、スマートフォン、 パソコン、まちなかの証明用写真機、郵送がありますが、 ここではスマートフォンによる申請をご紹介します。**

**● 申請にあたっては、まずご自宅に郵便で送られてきた 「個人番号カード交付申請書」を用意してください。 引越しなどにより、個人番号カード交付申請書記載の住所と、現在お住まいの住所が 異なる場合は、交付申請書は使えません。 お住まいの市区町村で新しい申請書をお受取りください。 ● 証明用写真撮影のためのさまざまなアプリがあります。 GoogleのPlayストア、またはAppStoreからお好みの**

**11**

**アプリをダウンロードしてください。**

**本教材では「履歴書カメラ」というアプリを使った例で説明します。**

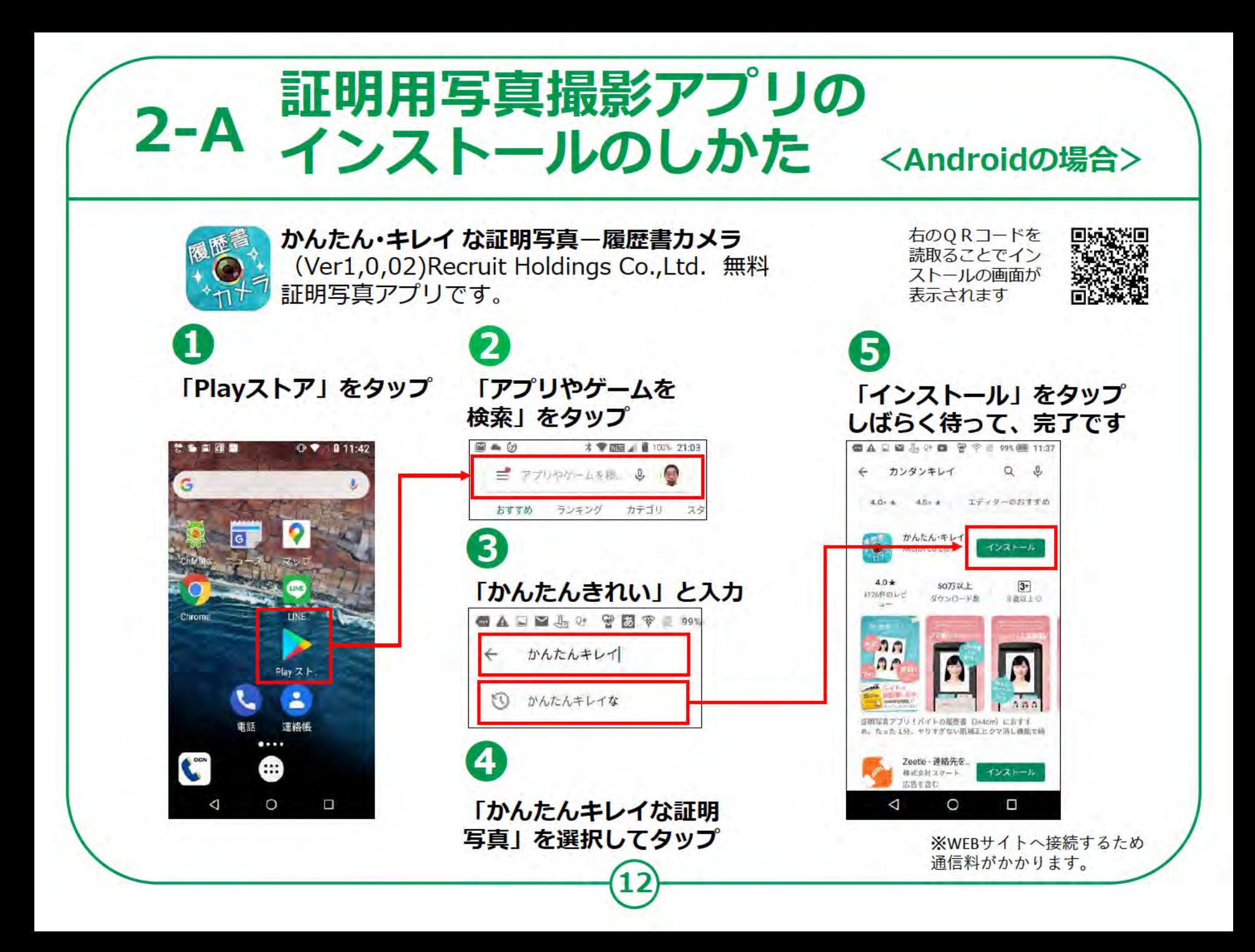

#### 証明書用写真撮影アプリの 2-A インストールのしかた <iPhoneの場合>

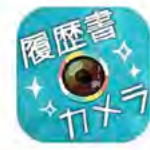

かんたん・キレイ な証明写真–履歴書カメラ (Ver1,0,02) Recruit Holdings Co., Ltd. 無料 証明写真アプリです。

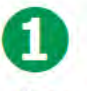

「App Store」をタップ

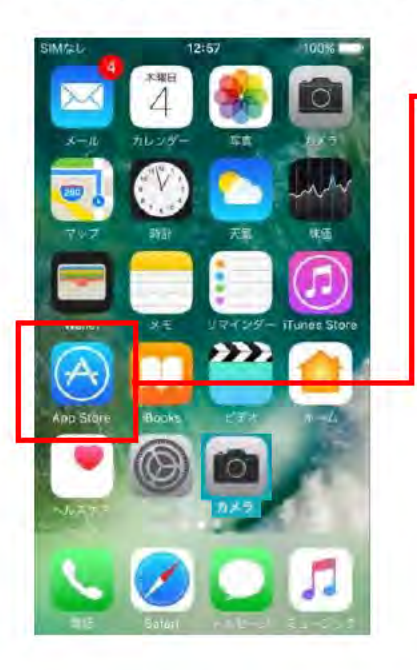

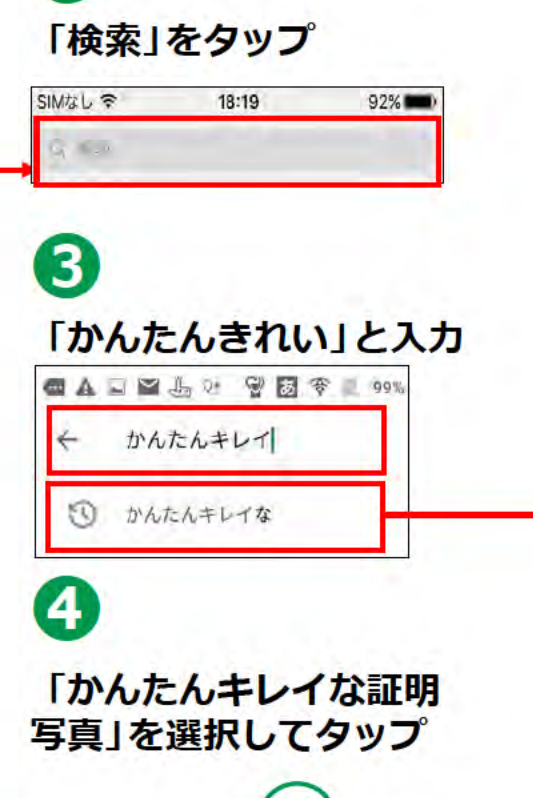

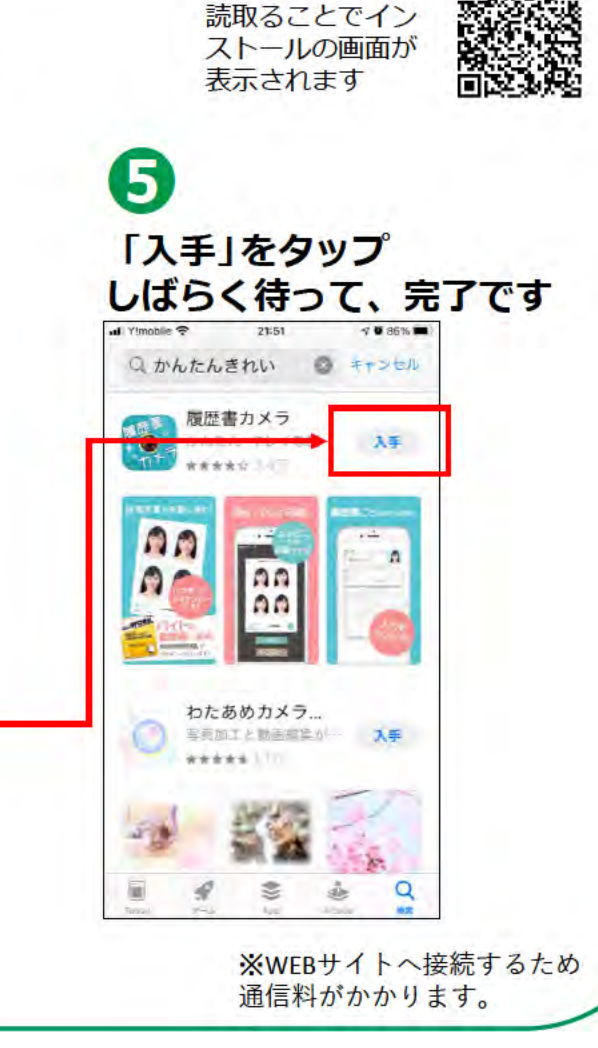

右のQRコードを

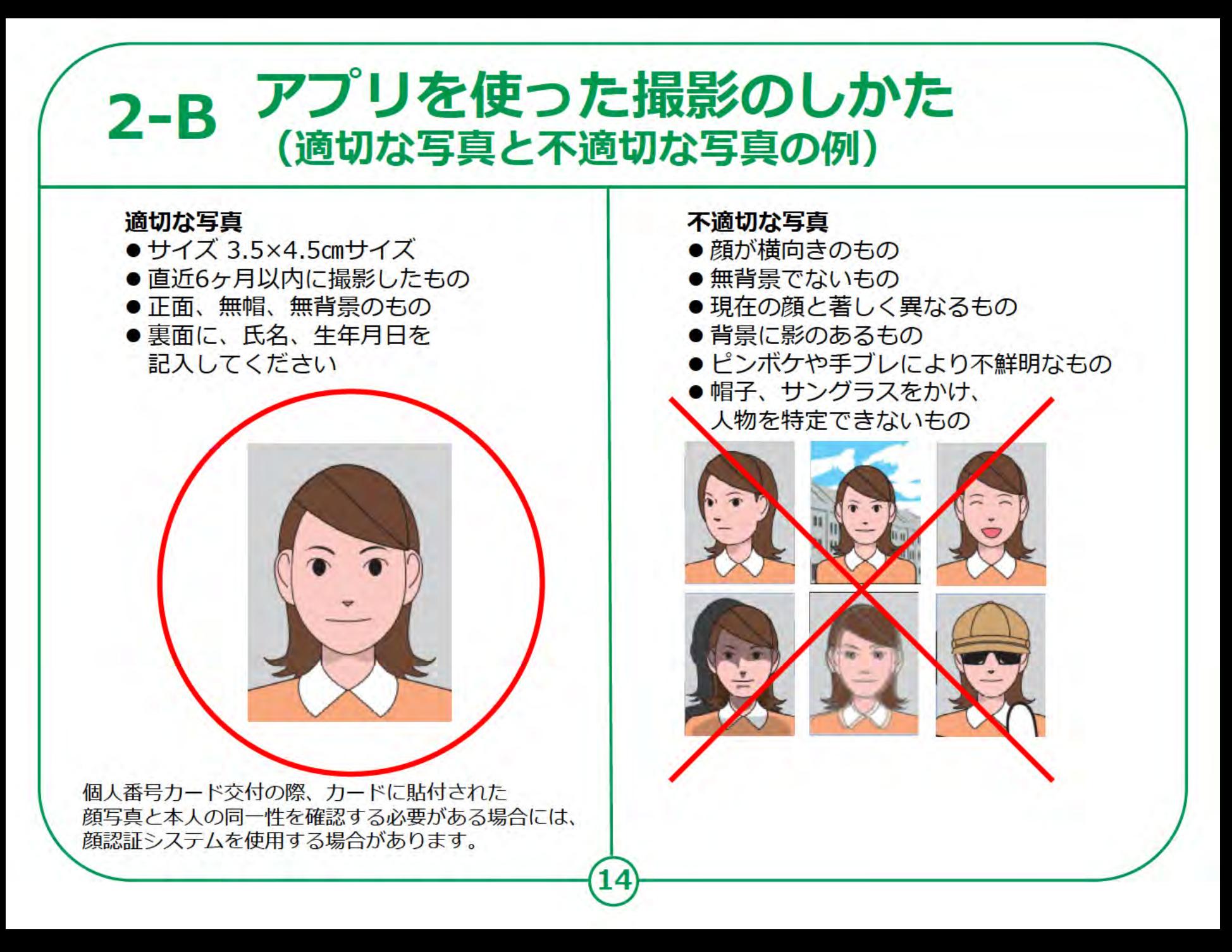

![](_page_14_Picture_0.jpeg)

#### 2-B アプリを使った撮影のしかた <Androidの場合>

#### 4 写真を選択してから 「補正する」をタップ

#### 6 「保存する」をタップ

マイナンバーカードの 申請書規定では、写真の補正は 認められていませんので 補正はせずにそのまま 「保存する」をタップ

![](_page_15_Picture_4.jpeg)

### 2-B アプリを使った撮影のしかた <iPhoneの場合>

![](_page_16_Figure_1.jpeg)

 $\boldsymbol{6}$ 「3.5×4.5」 cmを選び、 「保存する」をタップ

![](_page_17_Picture_0.jpeg)

![](_page_18_Picture_0.jpeg)

#### 申請するウェブサイトへの 3-A 接続のしかた <Androidの場合>

交付申請書のQRコードを 読取り、申請するホーム ページに接続します。

Googleレンズを起動させます ホームボタンを長押しして 「Googleアシスタント」を 起動させると「Googleレンズ」 ボタンが表示されます

 $\mathbf{2}$ 

 $\mathbf{1}$ 

「Googleレンズ」ボタンを タップして「Google レンズ」を起動させます

![](_page_19_Picture_5.jpeg)

### 申請するウェブサイトへの 3-A 接続のしかた <Androidの場合> 3

「個人番号カード 交付申請書」にある QRコードにカメラを かざすと、ウェブ サイトのアドレスが 表示されます

 $\overline{\bf 4}$ アドレスをタップして ウェブサイトに 接続します ウェブサイトの指示に 従って申請します

![](_page_20_Figure_3.jpeg)

iPhoneの場合も「カメラ機能」を使い、 上の図と同じように、「個人番号カード交付申請書」 にあるQRコードを読込んでください。

![](_page_21_Picture_0.jpeg)

撮影画面にQRコードを 入れ表示されたURLを タップして開く

※iOSの11.0以上のiPhoneには 最初から「カメラ機能」が入っていま す。

## 3-B 利用者規約の確認

**AT** 

 $\mathbf{2}$ 

20:32 网络孟国· **STEP STEP STEP STEP STEP**  $\overline{\mathbf{z}}$  $\overline{\mathbf{3}}$ 4 5 6 アドレス 利用者規約が表示されます 利用规约 アドレス 朝写真 の間 创设 奇得 内容を確認してください オンライン申請の詳細手順についてはぜ こちらをご 確認ください。 利用規約の確認 申請にあたり、「個人番号カードオンライン申請」利 用規約をご確認ください。 利用者確認をチェックし、 利用規約 15歳未満または成年被後見人の方は、法定代理人によ 最後に「確認」をタップ る申請が必要です。 (オンライン申請では、法定代理人が登録を行ってく ださい。) 利用規約に同意される方は、以下のチェックボックス にチェックを入れてください。 私は15歳以上です。 定代理人です。 認 確 ロフオンライン中語手提ロフよくあるご覧関 (FAO)

 $\begin{smallmatrix}\n\mathbf{0} & \mathbf{0} & \mathbf{\mathcal{P}} & \mathbf{A} & \mathbf{B} & \mathbf{B} & \mathbf{2} & \mathbf{B}\n\end{smallmatrix}$ **STEP** 中庸情報 中請惜报 数额宗7 Ω 8 利用者確認にチェック または、私は15歳未満または成年被後見人の法  $\overline{\mathbf{2}}$ 「個人番号カードオンライン申請」利用規約、 および「個人情報の取扱いについて」を承諾の 「確認」をタップ  $\bullet$ **Q ページTOPへ** 

## メールアドレスの登録と 3-C メールの受信

#### 以下の項目について、入力・確認してください。

申請書ID 交付申請書のQRコードから

З

アクセスされた方は自動的に 入力されています。

メール連絡氏名と メールアドレスの入力 スマートフォンで受取れる メールアドレスを入力ください

画像認証 見えているコードを入力してください 全て入力出来たら確認をタップ

![](_page_23_Picture_6.jpeg)

#### メールアドレスの登録と  $3-C$ メールの受信

 $\triangleleft$ 

 $\circ$ 

 $\Box$ 

![](_page_24_Figure_1.jpeg)

「【個人番号カード】申請情報登録URLのご案内」です

![](_page_25_Figure_0.jpeg)

#### 3-E 申請情報の登録のしかた 「申請情報登録」のページで、必要事項を登録しましょう。 禁口  $\n **1** 16:53\n$  $741116:55$ 禁草 1 申請情報登録確認 | 個 申請情報登録 /het.kojinbango-card.go.jp 申請情報を入力してください。 生年月日を入力 個人番号カード ☆マイナンバー 交付申請  $\frac{\text{STEP}}{\text{3}}$ **STEP STEP**  $\frac{5TEP}{4}$  $\frac{\text{STEP}}{\text{S}}$  $rac{1}{6}$  $\mathbf{Z}$ 電子証明書の発行 利用规約 9用規約フ メール フ メール<br>の アドレス アドレス<br>確認 登録完了 川村健三 様 NSA BANK PRINT 申請情報登録確認 希望有無の確認 申請情報入力 入力いただいた申請情報をご確認くださ 申請情報を入力し、「確認」ボタンを押 ▶ 氏名点字の希望  $U_{\alpha}$ してください。 - 文刊サービスなと多様なサービスを 西暦 年 **STEP** STEP 提供するためのものです。  $\overline{2}$ 有無を確認 利用规约了 利用規約 メール<br>の アドレス チェックを入れた場合には、電子証 生年月日 明書の機能がカードに搭載されず、こ 月 【1 れらのサービスを受けることができな 生年月日を西暦 (半 申請情報確 いこととなります。 2 申請内容に不備があ 日 点字有無 以下の内容に誤 ります。 例) 西暦1980年01月  $U_L$ 確認をタップ 顔写真を修正す 電子証明書の発行を希望しない場合は、こち 希望する  $+$ 西麻 戻る」ボタンを らから選択してください  $\bf{3}$  $U_{\alpha}$ 3 生年月日、電子 氏名の点字表記を希望する場合は、こちらか  $\overline{+}$ ø 登 録 ら選択してください Δ  $\triangleleft$ 内容をよく ◎ 顔写真登録に戻る 上記の申請内容に、誤りはありません。 ◎ 申請情報登録に戻る 確認して「登録」  $\mathbf{2}$ Ø 確 認 をタップ

## **3-E 申請情報の登録のしかた**

![](_page_27_Figure_1.jpeg)

**❹**

![](_page_27_Picture_2.jpeg)

![](_page_27_Picture_3.jpeg)

#### **❹** ● 受信トレイ ■ 【個人番号カード】申請受付... × ファイル(F) 編集(E) 表示(V) 移動(G) メッセージ(M) ツール(T) ヘルプ(H) 上受信 → 句 返信 → 転送 → Z 作成 甲 チャット ■ アドレス帳 △ 削除 4 米惑メール  $97 -$ 差出人 個人番号カード交付申請書受付センター <info@net.kojinbango-card.go.jp> ☆ 件名【個人番号カード】申請受付完了のお知らせ 样 個人番号カード交付申請書受付センターです。 申請受付が完了しました。 申請内容を確認後、発行手続きを行います。 発行手続きにはしばらくお時間がかかりますのでご了承ください。 発行手続きが完了しましたら、お住まいの市区町村より交付通知書が郵送されます。 ※申請内容に不備があった場合、一週間程度でメールにて再度ご案内させていただきます。 ■本メールは個人番号カード交付申請書受付センターより自動配信しています。 ■本メールは配信専用になっております。 ご返信いただきましても対応いたしかねますので、あらかじめご了承ください。 ■本メールにお心当たりがない場合は、メールを削除いただきますようお願いいたします。 ◇お問合せ先 個人番号カード交付申請書受付センター 0120-897-887 (通話料 無料) 受付時間 9:00~17:30(土日祝日年末年始を除く)

#### **※メールの件名(タイトル)は、 「【個人番号カード】申請受付完了のお知らせ」です**

**これで、マイナンバーカードの申請は完了です**

## 3-F マイナンバーカードの受取りかた

申請してから概ね一か月後に、お住まいの市区町村から 交付通知書(はがき)が自宅に郵送されます。届いたら 市区町村の窓口へ受取りに行くことになります。

![](_page_28_Picture_2.jpeg)

マイナンバーカードの 交付の準備ができると、交付通知書に記載され 交付通知書が自宅に届 た期限までに、本人が きます。

必要なものを持参し、 受取りに行きます。

交付窓口で本人 確認のうえ、 暗証番号を設定する ことによりカードが 交付されます。

**マイナンバーカードのお問い合わせ**

**マイナンバー 総合フリーダイヤル 0120-95-0178(無料)**

**平日 9:30~20:00 土日祝 9:30~17:30**

**※**

**マイナンバーカードの紛失・盗難による カードの一時利用停止については、 24時間365日対応します。**